### パージ&トラップ (Strarum/Aquatek70) 簡易取扱説明書

1.たちあげ

#### 1-1 ガスの準備

①ガスの元圧(ヘリウムまたは窒素)が 0.4~0.5MPa(0.4MPa を推奨)であることを確認する。 ②サンプルモジュールの SYSTEM PRESSURE が約 20psi であることを確認する。

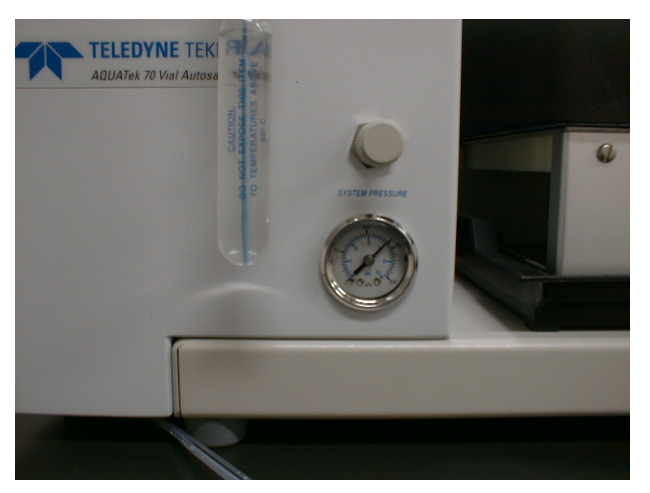

1-2 リンス水の準備

リンス水の残量を確認します(交換方法は 10 ページ参照)。

1-3 トランスファラインの接続の確認

GC 注入口へのトランスファラインの接続を確認します(写真は BACK 注入口への接続です)。

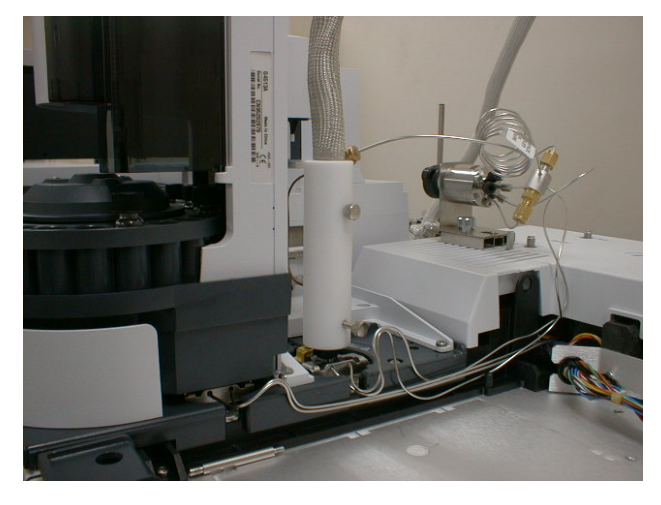

切り替えバルブは LOAD 側 (下向き)にします。

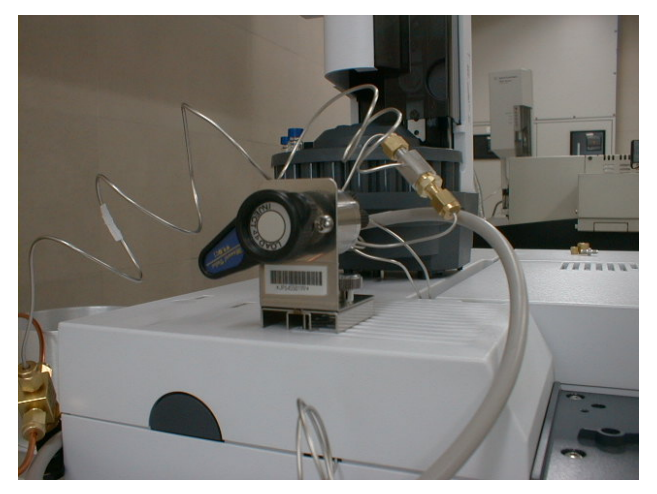

1-4 電源を入れる

① → ② → ③ → PC の TekLink ソフトウェア(③ と TekLink ソフトウェア は逆でもよい)

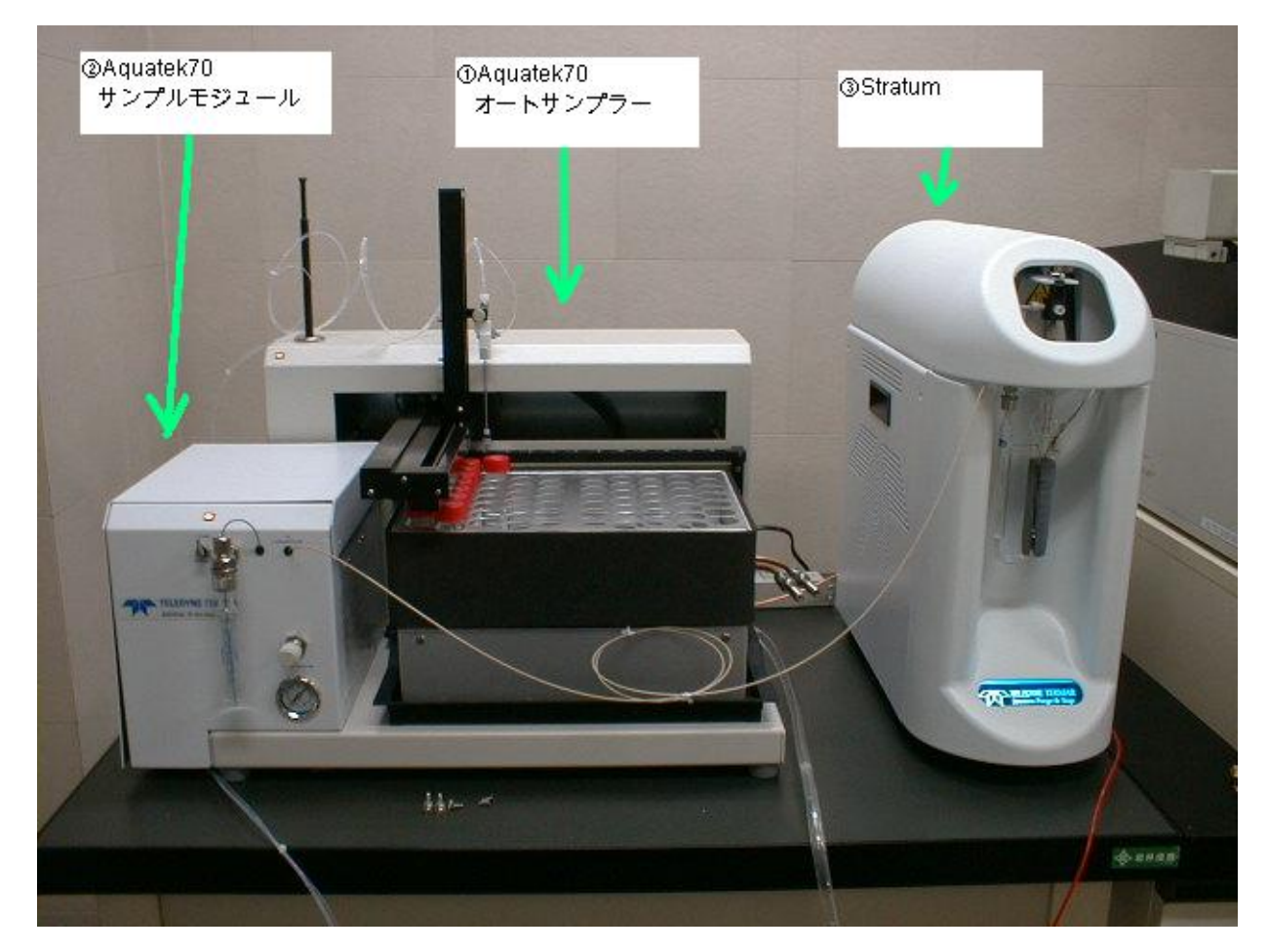

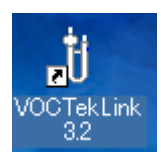

をダブルクリック、またはスタート→すべてのプログラム→Teledyne Tekmar →Voc TekLink 3.2

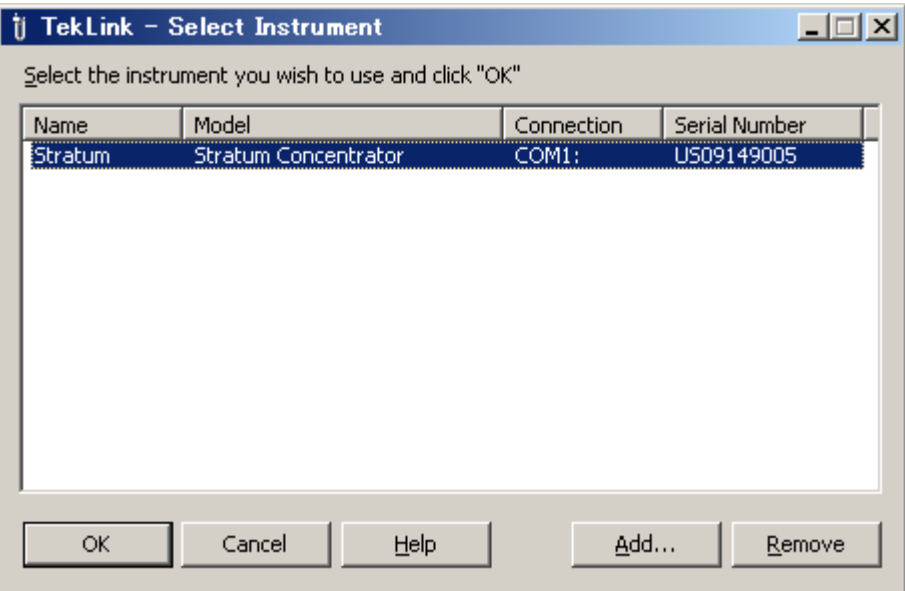

→「装置選択」の画面で装置を選び OK

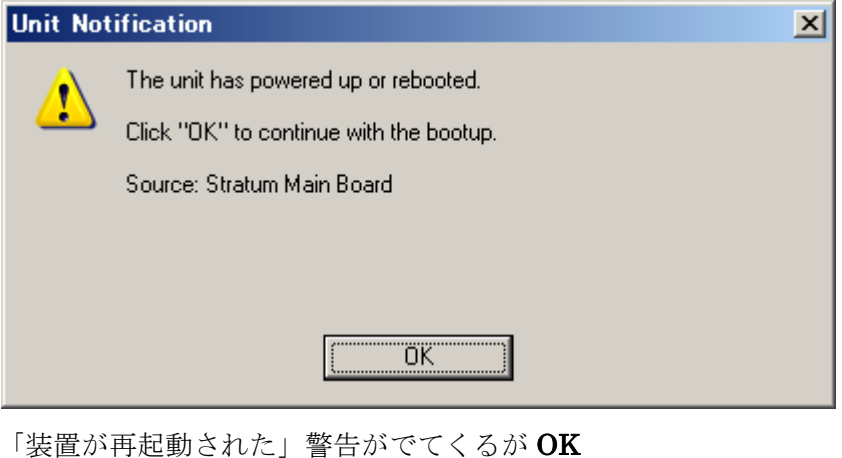

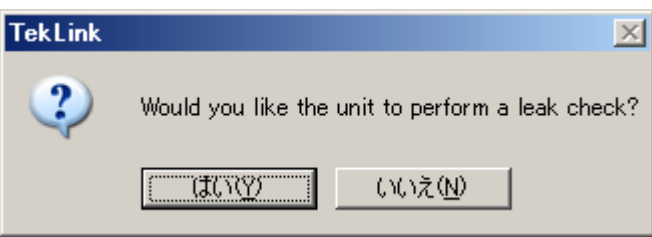

リークチェックするかきいてくるので、 いいえ

(注)リークチェックは温度が安定してから行います。ただし、試料管(スパージャ)、トラップ管などを交換 した場合は、はい

1-6 リークチェック

Leak check をクリック。通常、約 30 秒で 25psi まで上がります。上がらないときは大きなもれがあります。 Pass したら Step をクリック。

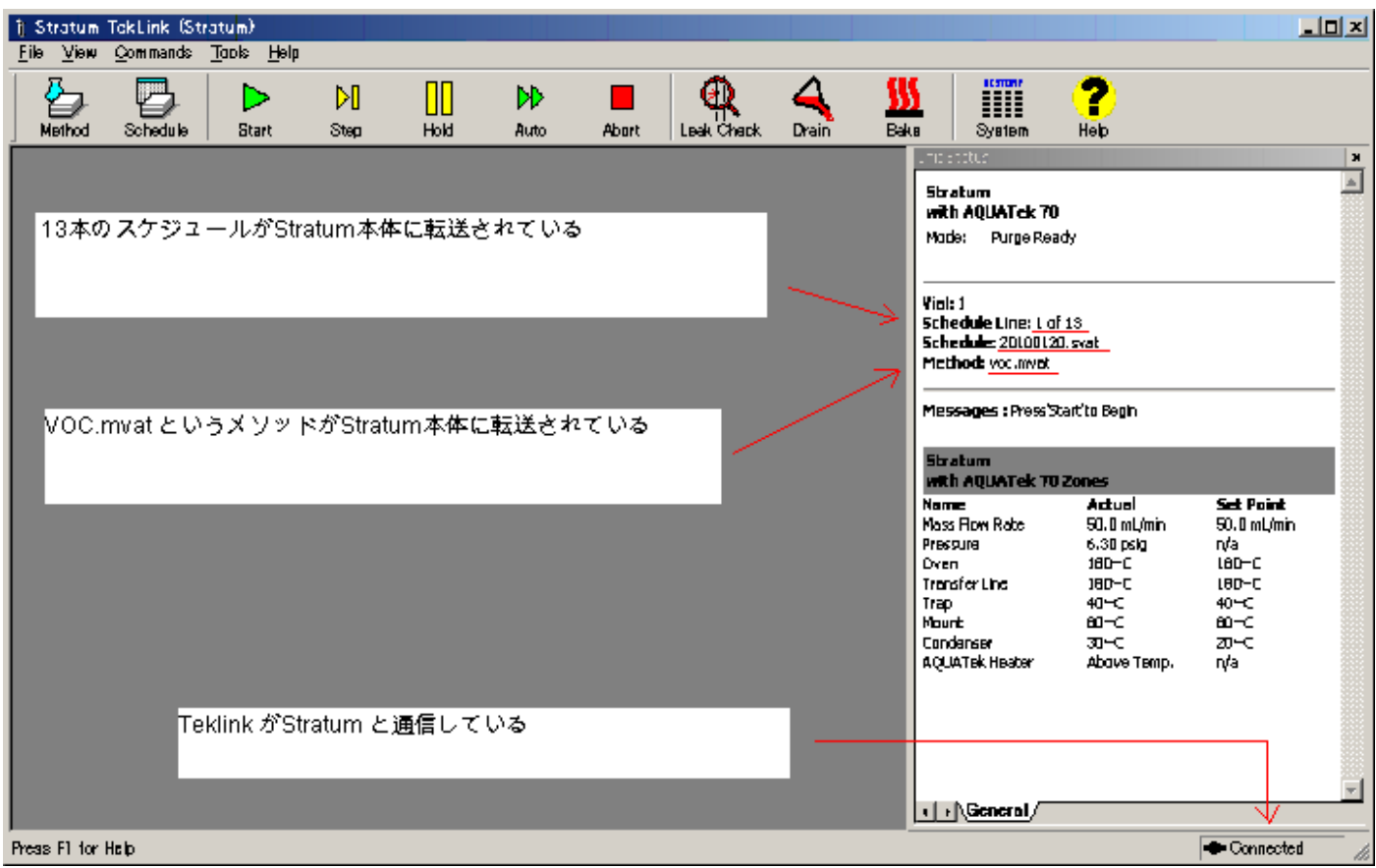

注意事項

前回、最後に転送されたスケジュール(ケミステーションのシーケンスに相当)、メソッドでたちあがります。

最後に転送したメソッドが例えば cool.mvat メソッドであったにもかかわらず、DefaultWater.mvat でたちあが った場合は Stratum 本体内部のバッテリー切れです。Configuration(機器構成設定)も書き換わっててしまって いますので再度構成が必要です。

### 2.Teklink 操作

- 2-1 メソッド作成
- 新規作成の場合 File →New →Method
- 既存のメソッドを編集する場合 File →Open →Method → 任意のメソッドを選択( DefaultWater.mvat は使用できません)。 ● メソッドを上書き保存する場合 File →Save
- メソッドを別名保存する場合 File →Save As

メソッドの一例: Trap#9、スパージャ (試料管) =25ml、サンプルループ=20ml

### **Purge**

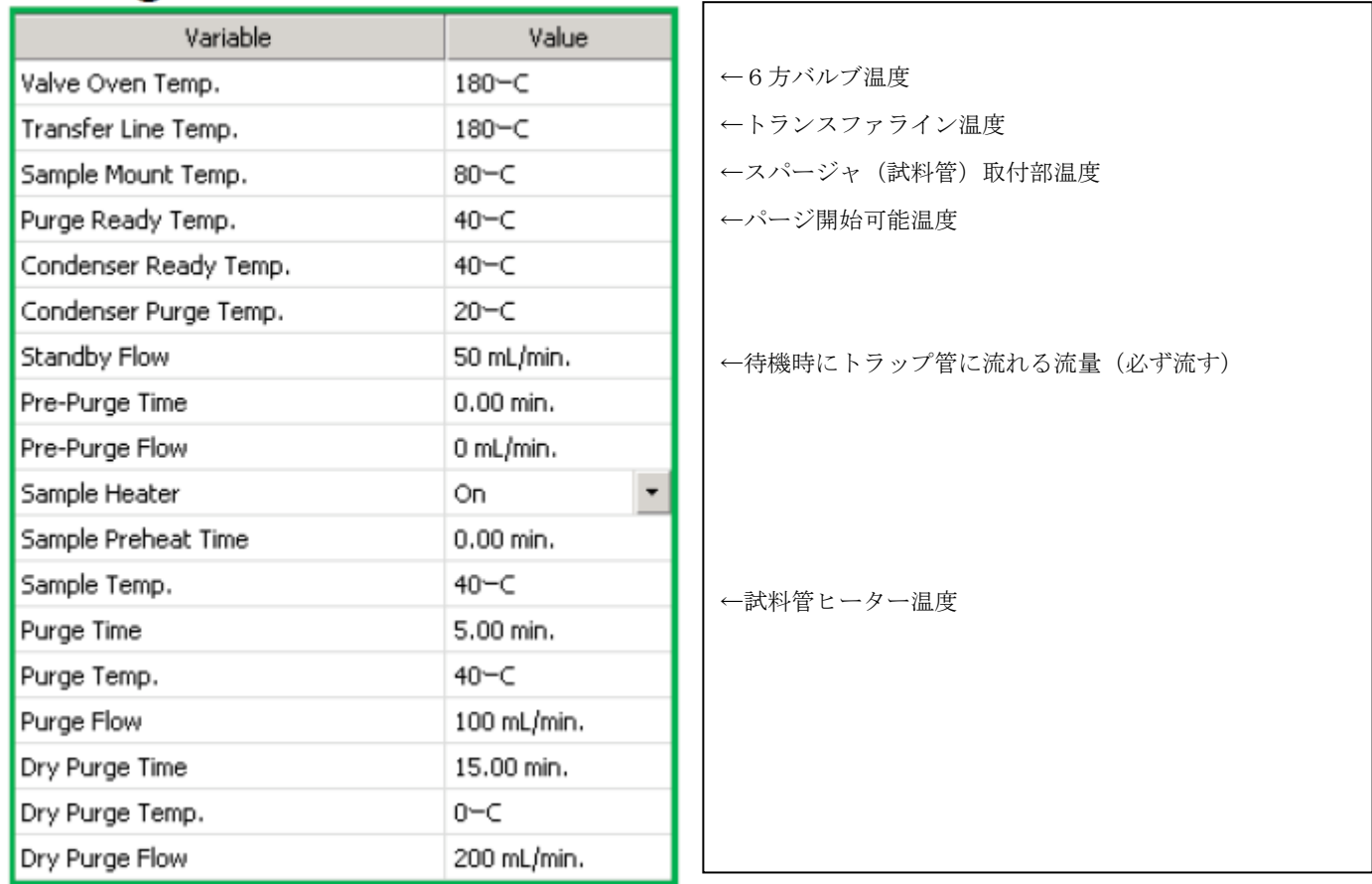

# **Desorb**

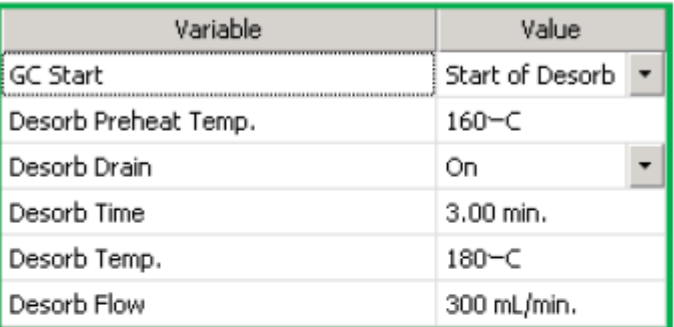

←デソーブ(脱着)開始時に GC をスタートする (Stratum は通常この設定)

## **Bake**

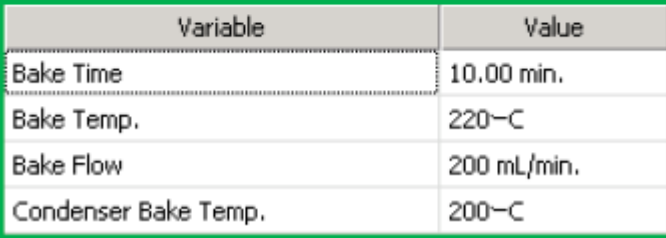

### **AQUATek70**

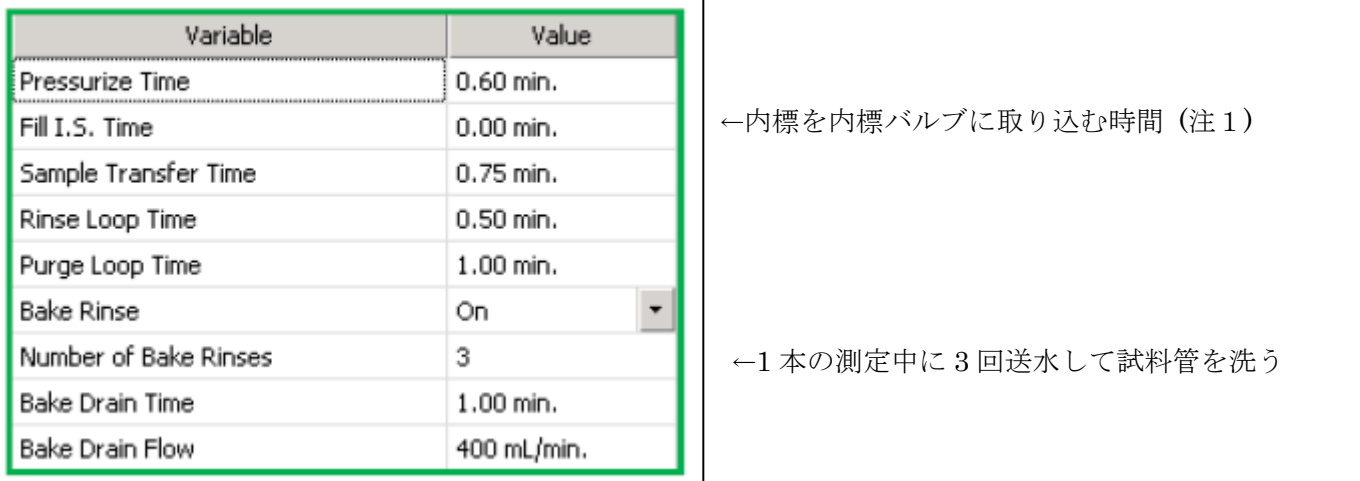

(注1) 0.1min の設定時、添加量(消費量とは異なる)は 2ul です。内標ボトルの容量は約 20ml です。

消費量 0.02min →11ul

 $0.04$ min  $\rightarrow$ 16ul

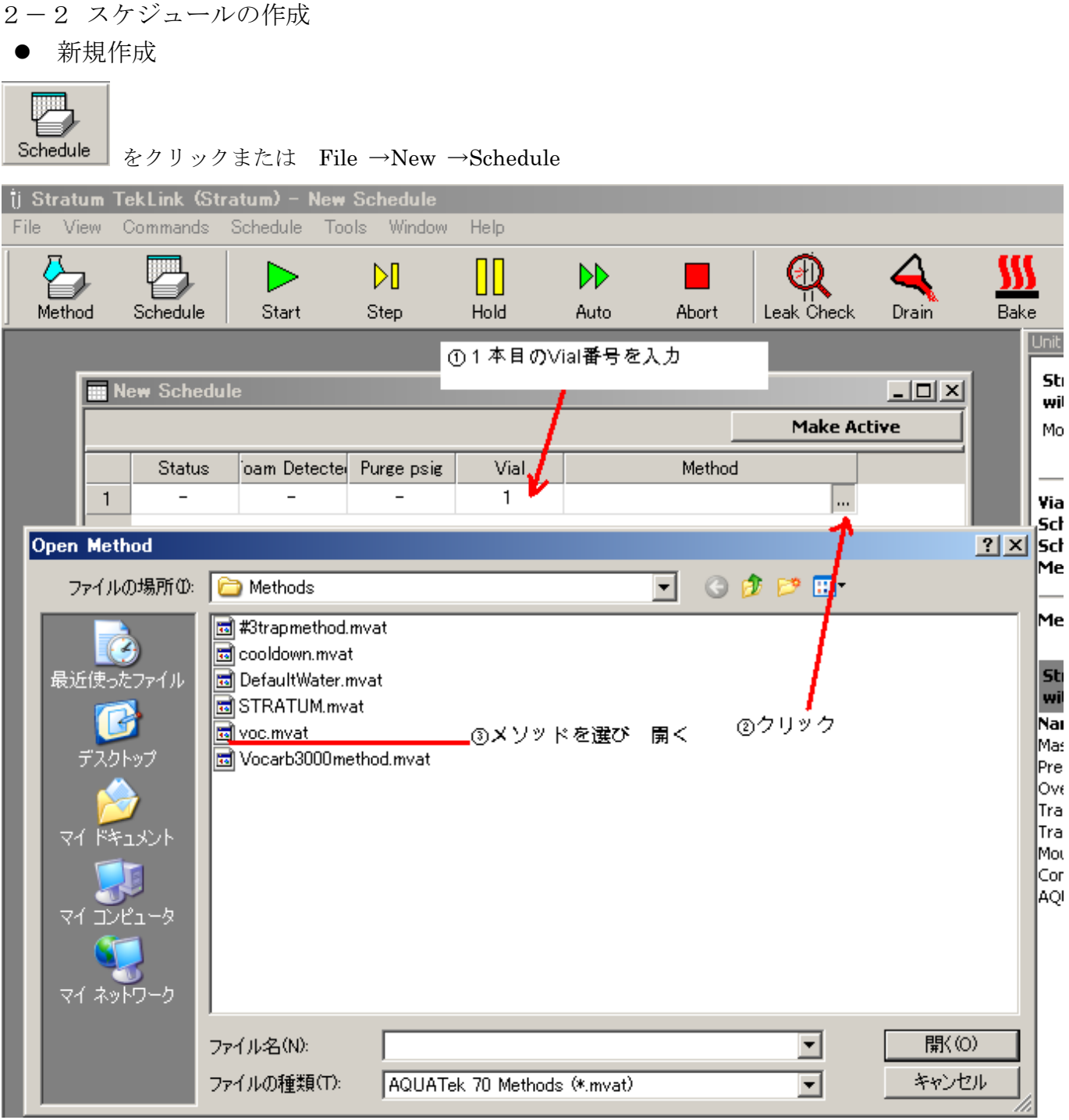

④PC キーボードの ▼ を押し、任意の本数の分を指定する

⑤ Make Active をクリックする。スケジュールを保存する。メソッドとスケジュールが本体に転送される (注)Make Active がグレイのときは step をクリックしてください。

- 既存のスケジュールを使用する場合 File →Open →Schedule 変更後 Make Active をクリックします。
- Active Schedule(本体に転送済みのスケジュール)を変更する場合 画面右上の Schedule: ○○○○○.mvat をクリック変更後 Make Active をクリックします。 (注)ただし1行のみの Active Schedule は変更できません。新規作成してください。
- 2-3 洗浄
- サンプルループ、ニードルの洗浄 しばらく使用していないとき、リンス水を交換したとき行う。 Tool →Prime →AQUATek Water
- 内標ラインの共洗い

しばらく使用していないとき、内標を交換したとき行う。自動的に Bake にすすみます。

Tool →Prime →AQUATek Standard

z スパージャ(試料管)を洗いたいとき

Commands→Goto Bake Rinse (メソッドで指定された回数送水します。自動的に Bake にすすみます。) (注意)

スケジュールが複数本数の場合、Bake 後、次のサンプルにすすんでしまいます。スケジュールは1本であ ることを確認してください。

#### $2-4$  Bake

しばらく使用していないとき、ブランク水で汚れ成分がでるときはトラップの Bake をおこないます。

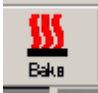

をクリックします。

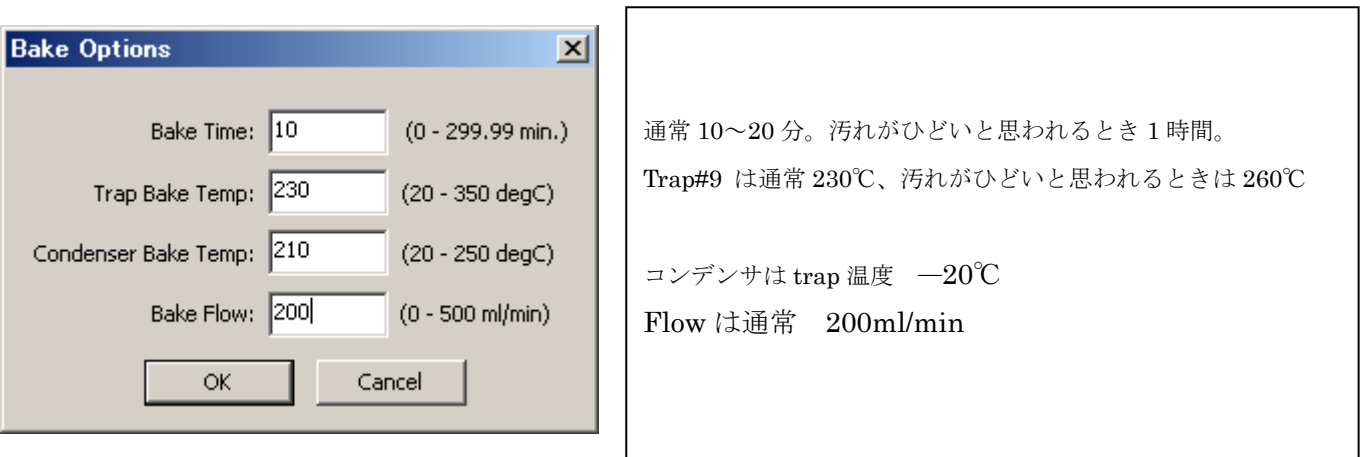

2-5 分析開始(スケジュールの実行)

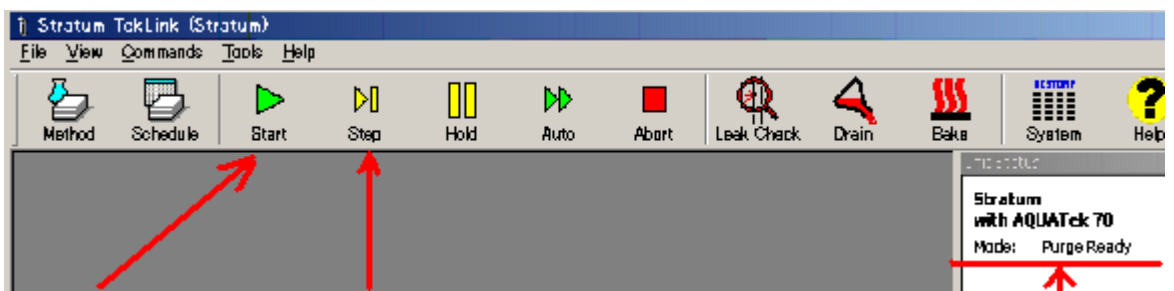

- 
- 
- ③クリックすると分析開始 ②Start がグレイのときはクリック ①温度が安定し purge ready になるのを待つ
- 2-6 分析中のスケジュールの変更

画面右上の Schedule: ○○○○○.mvat をクリック。

- 追加したいとき 最終行をクリック。PCキーボードの ▼ を押し、任意の本数分を追加。Make Active をクリックします。
- 削除したいとき 任意の行で Delete キーを押す、または右クリック、Delete Lines。Make Active をクリックします。

#### 変更後 Make Active をクリックします。

2-7 分析を途中で停止したいとき

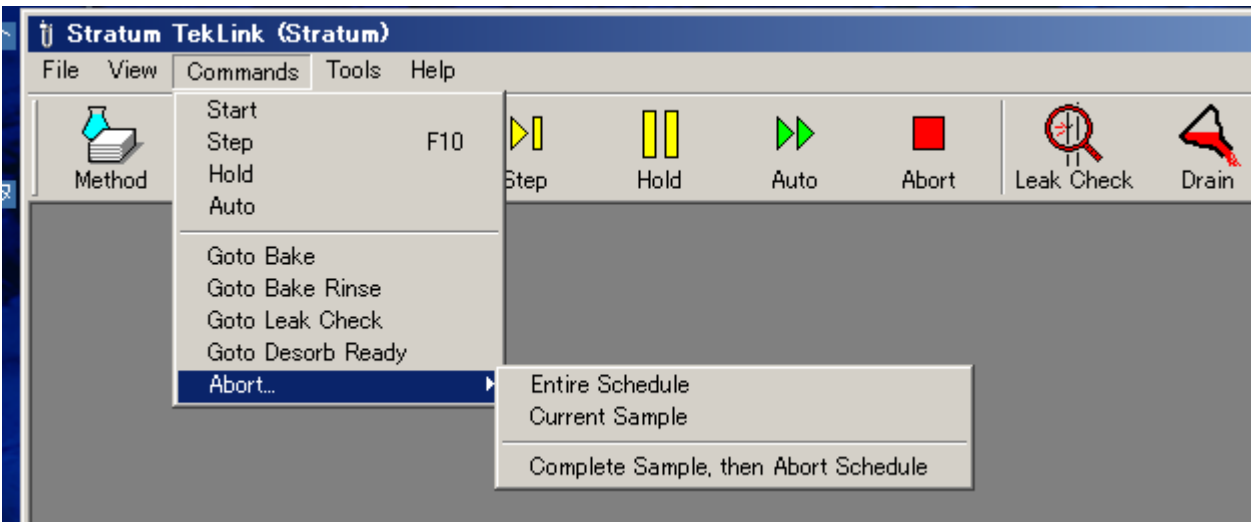

Abort をクリック または

#### Commands  $\rightarrow$ Abort  $\rightarrow$

- ・Entire Schedule(即、動作を停止し、リンスと Bake をおこない standby に戻る)
- ・Current Sample(現在のサンプルは動作をやめて、次のサンプルから続行する)
- ・Comlete Sample,then Abort Schedule(現在のサンプルを完了後、リンスと Bake をおこない standby に戻る)

2-8 スケジュールの完了

右上に End schedule とでて終了後の時間をカウントしている。Step をクリックする。

3.メンテナンス

3-1 リンス水の交換

リンス水ボトルのガス供給チューブのコネクタを外す(手で外れます)。逆止弁のためチューブからガスはでま せん(微小はでています)。

リンス水ボトルのクランプをはずす

リンス水を交換する

リンス水ボトルのクランプをとりつける(手のみでは弱い場合があるので、ドライバなどを使用してある程度し っかりしめる)。

3-2 内標の交換

サンプルモジュール前面のコックを VENT 側にする

ナットをゆるめ内標ボトルをはずす

内標を交換する

内標ボトルを取り付ける

サンプルモジュール前面のコックを Pressurerize 側にする

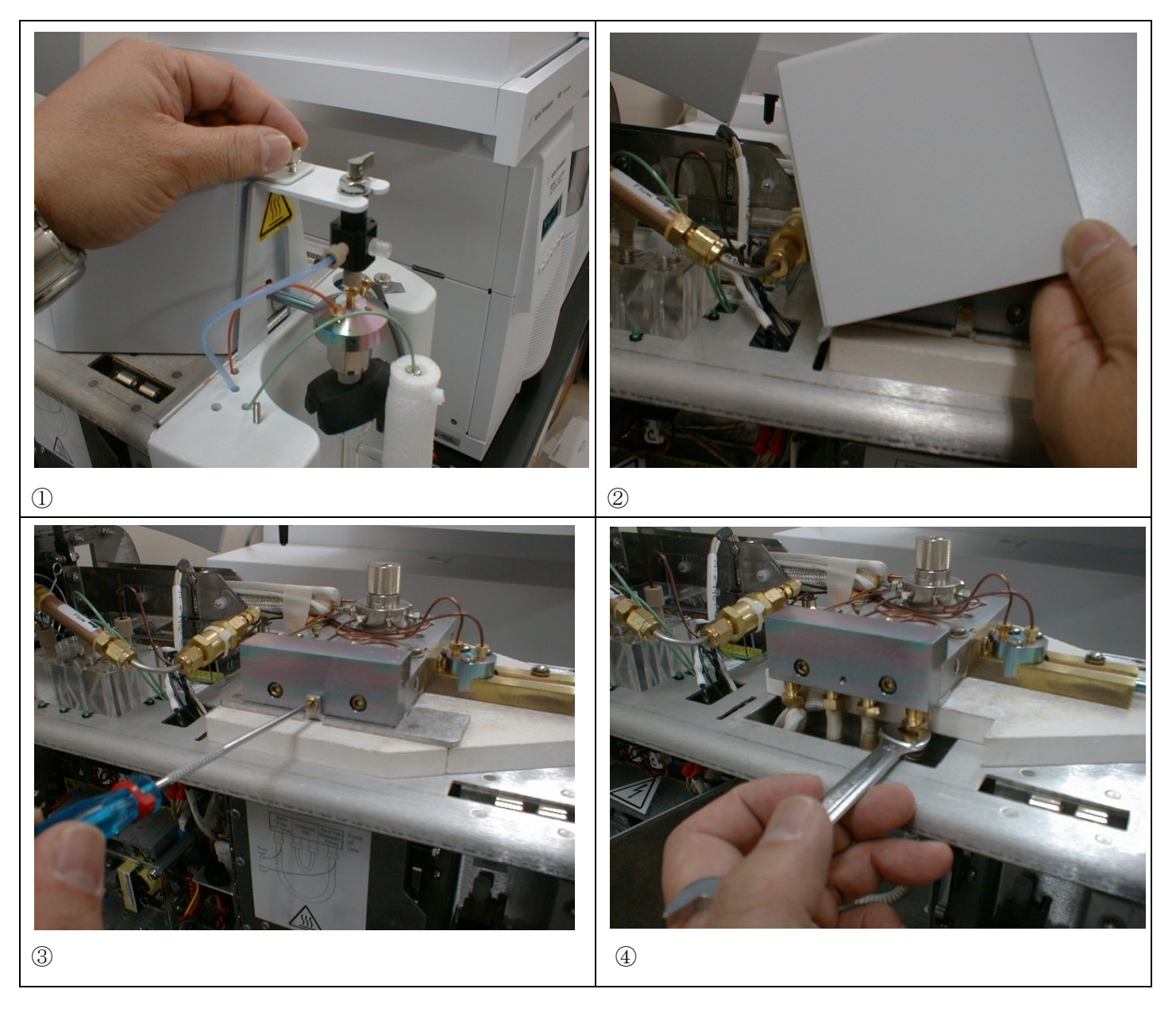

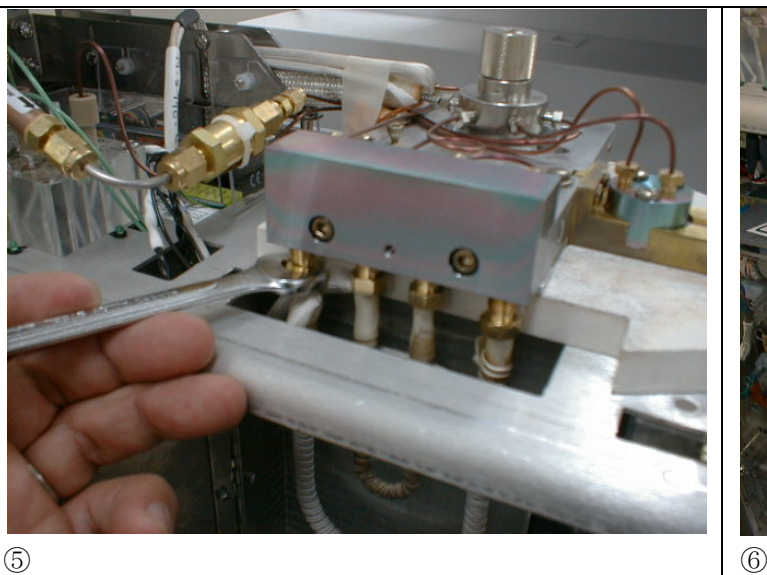

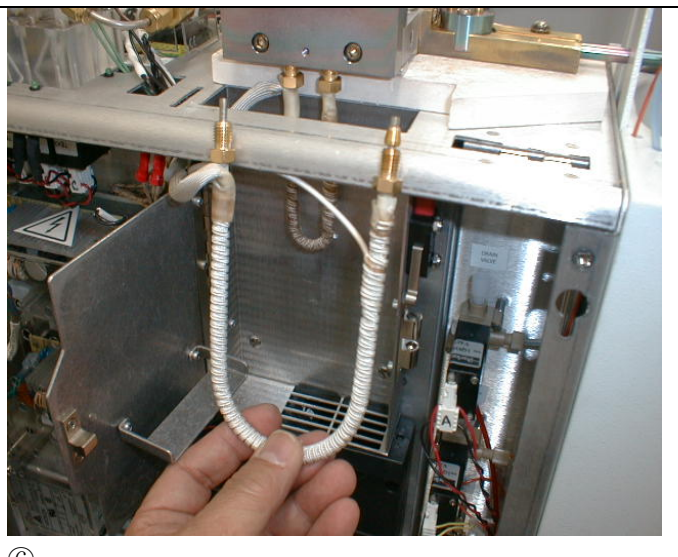

ヒーターアッセンブリのコネクタを取り外します(取り付けたまま交換してもかまいません。ただし、センサー 線の断線に注意してください)。ヒーターを抜きます。

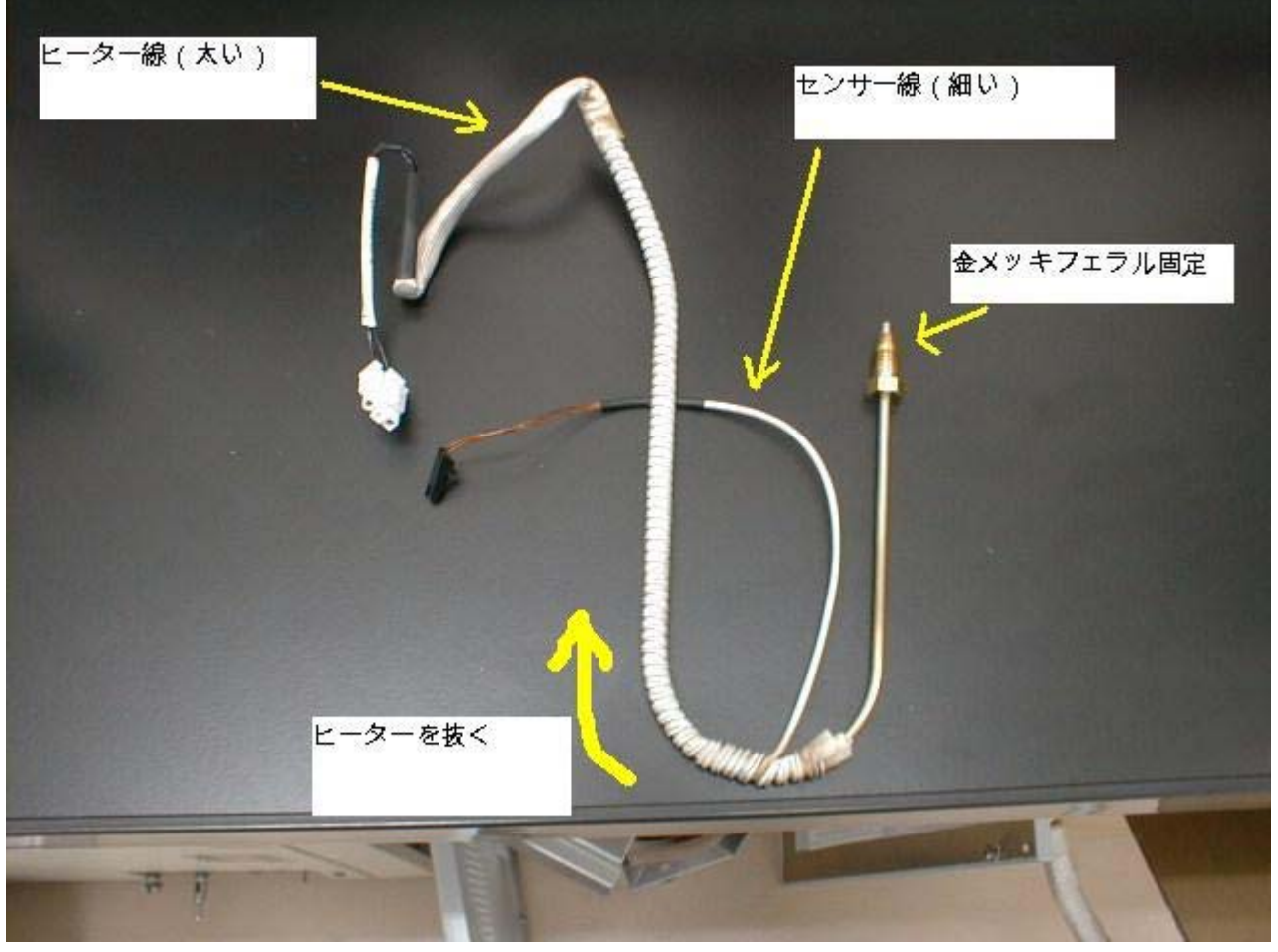

⑦

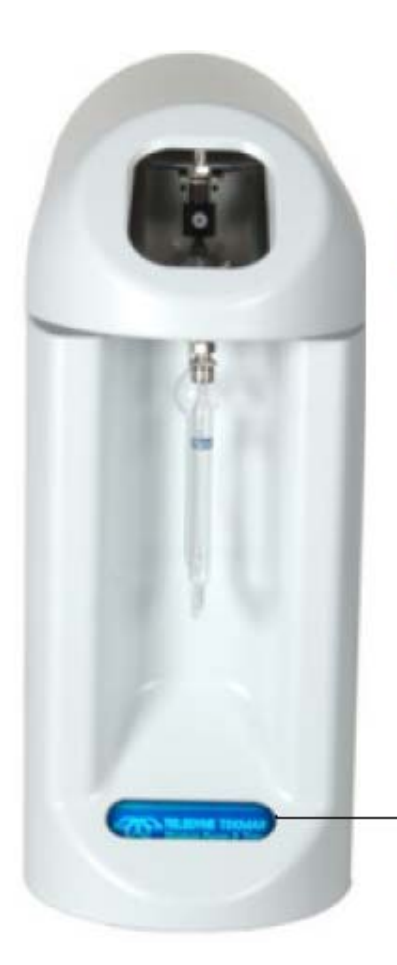

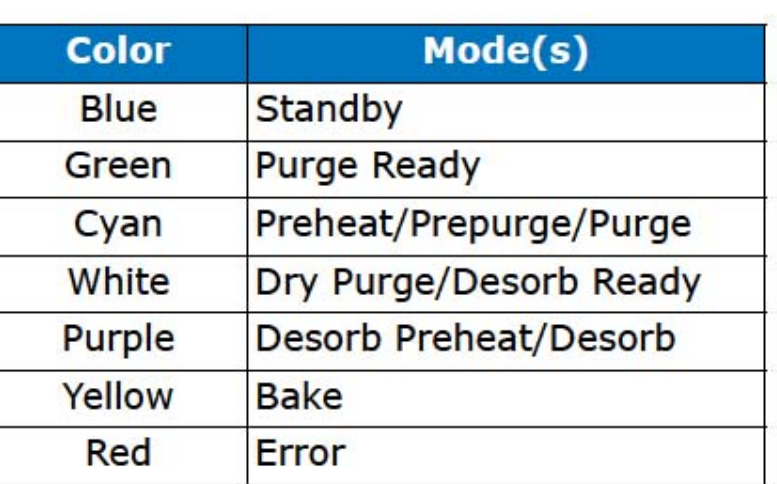

**Unit Status** Light